## **HƯỚNG DẪN HỌC SINH, SINH VIÊN ĐĂNG KÝ THI LẦN 2**

Bước 1: Chọn "**Đăng Ký Học Phần**" bên tab menu bên trái để show các chức năng. Bước 2: Chọn chức năng "**Đăng ký thi lại**" để tiến hành quy trình đăng ký thi lại.

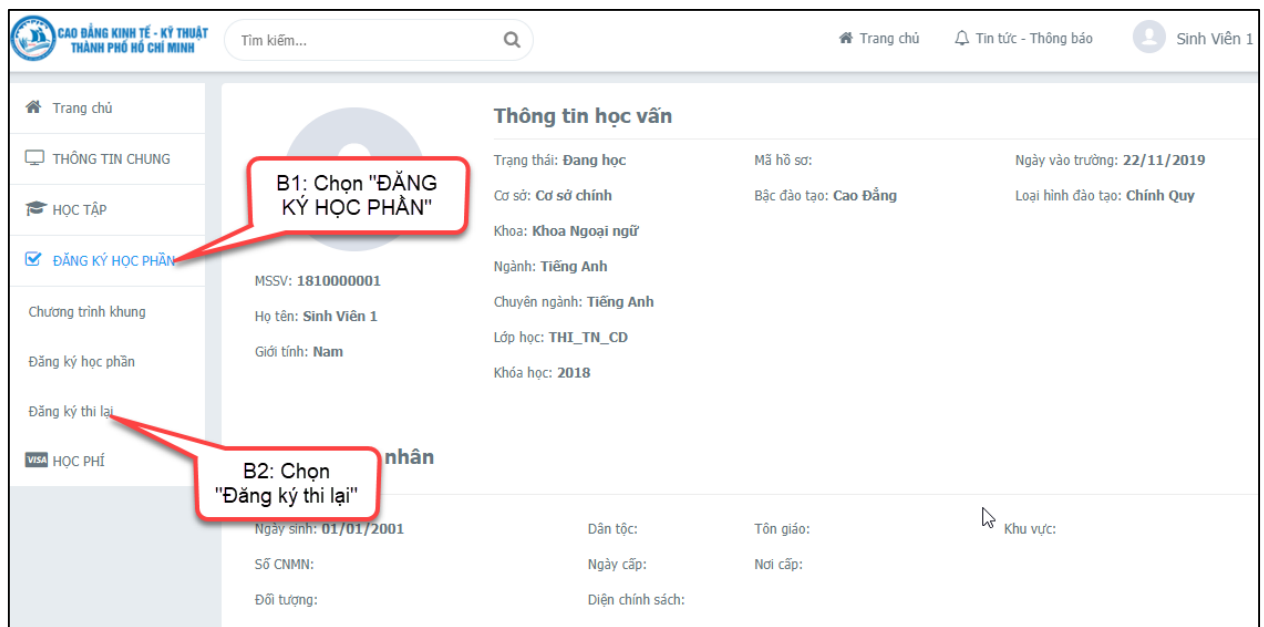

*Hình 4: Màn hình để chọn chức năng đăng ký thi lại*

## **ĐĂNG KÝ THI LẠI**

Bước 1: Chọn đợt đăng ký thi lại.

Bước 2: Click chọn môn học phần cần đăng ký thi lại ở phần "**Môn học phần được phép đăng ký thi lại**".

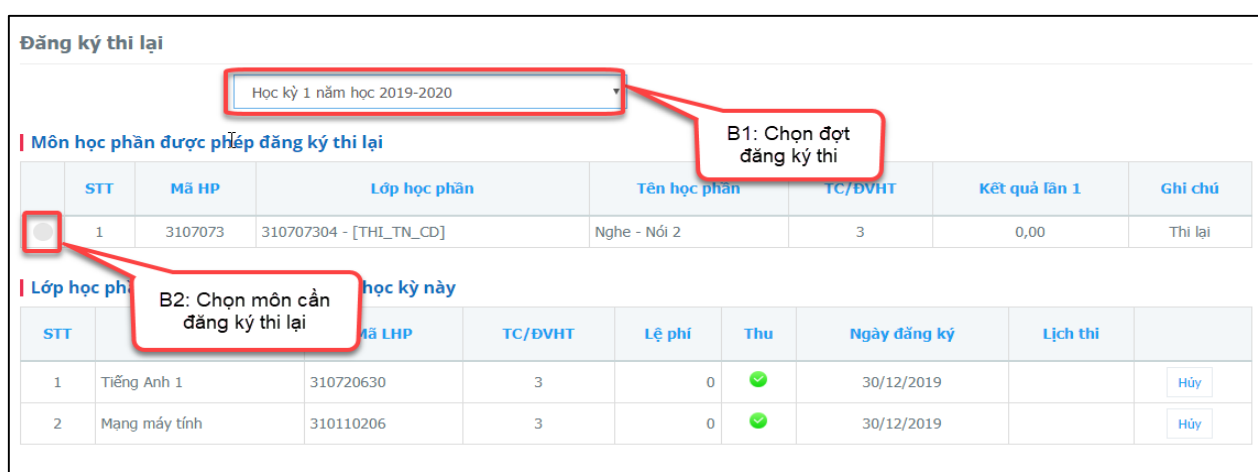

## *Hình 5: Màn hình đăng ký thi lại*

Bước 3: Chọn lớp học phần cần đăng ký thi lại. Bước 4: Click chọn "**Đăng ký**" để đăng ký thi lại các LHP đã chọn.

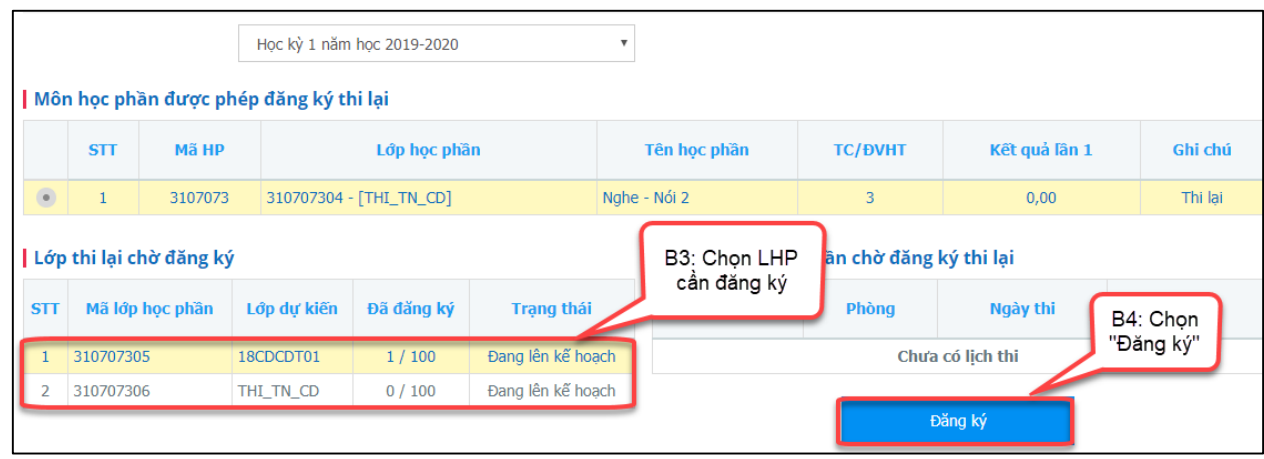